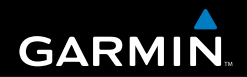

# eTrex<sup>®</sup> H

## *Persönliches Navigationssystem*

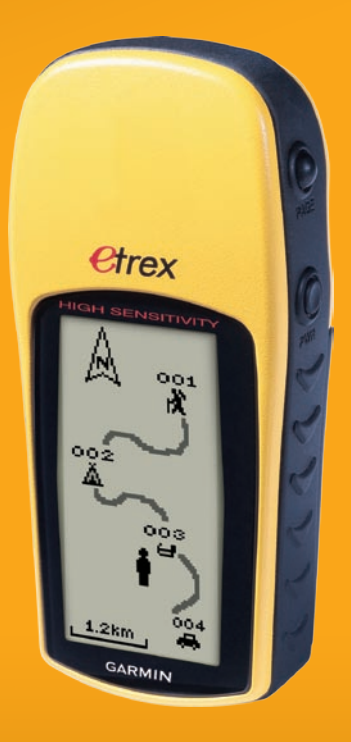

© 2007 Garmin Ltd. oder deren Tochterunternehmen

Garmin International, Inc. 1200 East 151<sup>st</sup> Street, Olathe, Kansas 66062, USA  $Tel: +1-913-397-8200$  oder +1-800-800-1020 Fax: +1-913-397-8282

Garmin (Europe) Ltd. Liberty House Hounsdown Business Park, Southampton, Hampshire, SO40 9RB, UK Tel.: +44 (0) 870-850-1241 (von außerhalb Großbritanniens) 0808-238-0000 (innerhalb Großbritanniens) Fax: +44 (0) 870-850-1251

Garmin Corporation No. 68, Jangshu 2nd Road, Shijr, Taipei County, Taiwan Tel.: 886-226-42-9199 Fax: 886-226-42-9099

Alle Rechte vorbehalten. Sofern in dieser Vereinbarung nicht anders bestimmt, darf ohne ausdrückliche schriftliche Genehmigung durch Garmin kein Teil dieses Handbuchs zu irgendeinem Zweck reproduziert, kopiert, übertragen, weitergegeben, heruntergeladen oder auf Speichermedien jeglicher Art gespeichert werden. Garmin genehmigt hiermit, dass eine einzige Kopie dieses Handbuchs auf eine Festplatte oder ein anderes elektronisches Speichermedium zur Ansicht heruntergeladen und eine Kopie des Handbuchs oder der Überarbeitungen des Handbuchs ausgedruckt werden kann, vorausgesetzt, diese elektronische Kopie oder Druckversion enthält den vollständigen Text des vorliegenden Copyright-Hinweises; darüber hinaus ist jeglicher unbefugter kommerzieller Vertrieb dieses Handbuchs oder einer Überarbeitung des Handbuchs strengstens verboten.

Die Informationen im vorliegenden Dokument können ohne Ankündigung geändert werden. Garmin behält sich das Recht vor, Änderungen und Verbesserungen an seinen Produkten vorzunehmen und den Inhalt zu ändern, ohne Personen oder Organisationen über solche Änderungen oder Verbesserungen informieren zu müssen. Auf der Garmin-Website [\(www.garmin.com](www.garmin.com)) finden Sie aktuelle Updates sowie zusätzliche Informationen zu Verwendung und Betrieb dieses und anderer Garmin-Produkte.

Garmin® ist eine Marke von Garmin Ltd. oder deren Tochtergesellschaften und in den USA und anderen Ländern eingetragen. Garmin Mobile™, myGarmin™, eTrex®, AutoLocate®, TracBack®, BlueChart® und MapSource® sind Marken von Garmin Ltd. oder deren Tochtergesellschaften. Diese Marken dürfen nur mit ausdrücklicher Genehmigung von Garmin verwendet werden.

Diese deutsche Sprachversion des englischen Handbuchs für den eTrex H (Garmin-Teilenummer 190-00818-00, Überarbeitung B) ist eine Serviceleistung für Benutzer. Bei Bedarf finden Sie in der neuesten Überarbeitung des englischen Handbuchs Informationen zu Betrieb und Verwendung des eTrex H.

### **Einführung**

<span id="page-2-0"></span>Vielen Dank, dass Sie sich für den eTrex® H von Garmin® entschieden haben. Der eTrex H nutzt die bewährte Leistung von GPS-Geräten von Garmin. Das Ergebnis ist ein hochwertiger, tragbarer GPS-Empfänger. Nehmen Sie sich einen Moment Zeit, und vergleichen Sie den Verpackungsinhalt mit der Packliste auf der Verpackung. Nehmen Sie bei fehlenden Teilen unverzüglich Kontakt mit einem Garmin-Händler auf.

### **Produktregistrierung**

Helfen Sie uns, unseren Service weiter zu verbessern, und füllen Sie die Online-Registrierung noch heute aus. Rufen Sie hierzu unsere Website unter <http://my.garmin.com> auf. Bewahren Sie die Originalquittung oder eine Kopie davon an einem sicheren Ort auf.

### *Kontaktaufnahme mit Garmin*

Setzen Sie sich mit Garmin in Verbindung, falls beim Umgang mit dem Gerät Fragen auftreten. In den USA erreichen Sie den Garmin-Produktsupport telefonisch unter +1-913-397-8200 oder +1-800-800-1020, Montag bis Freitag, 8:00 bis 17:00 Uhr Central Time, oder im Internet unter <www.garmin.com/support/>.

In Europa können Sie Garmin (Europe) Ltd. telefonisch unter +44 (0) 870-850-1242 (von außerhalb Großbritanniens) oder unter 0808-238-0000 (innerhalb Großbritanniens) erreichen.

**WARNUNG:** Lesen Sie alle Produktwarnungen und sonstigen wichtigen Informationen der Anleitung *Wichtige Sicherheits- und Produktinformationen*, die dem Produkt beiliegt.

### **Inhaltsverzeichnis**

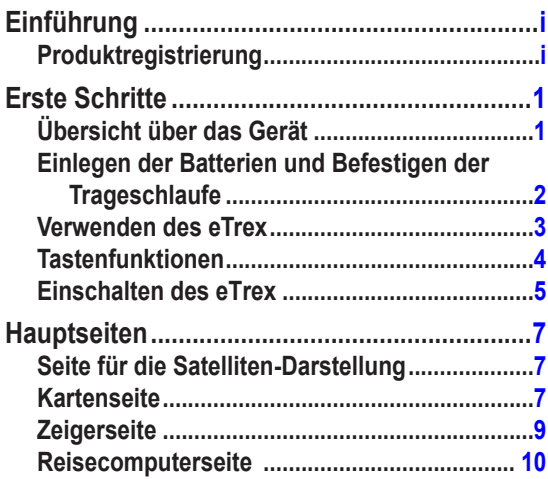

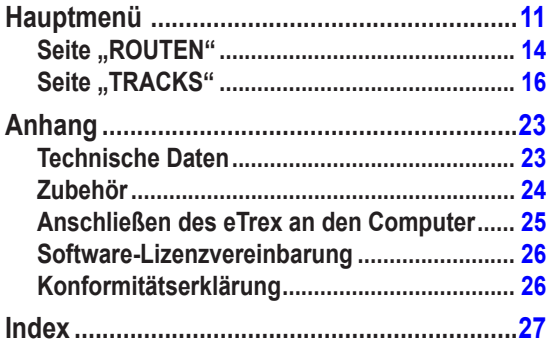

<span id="page-4-0"></span>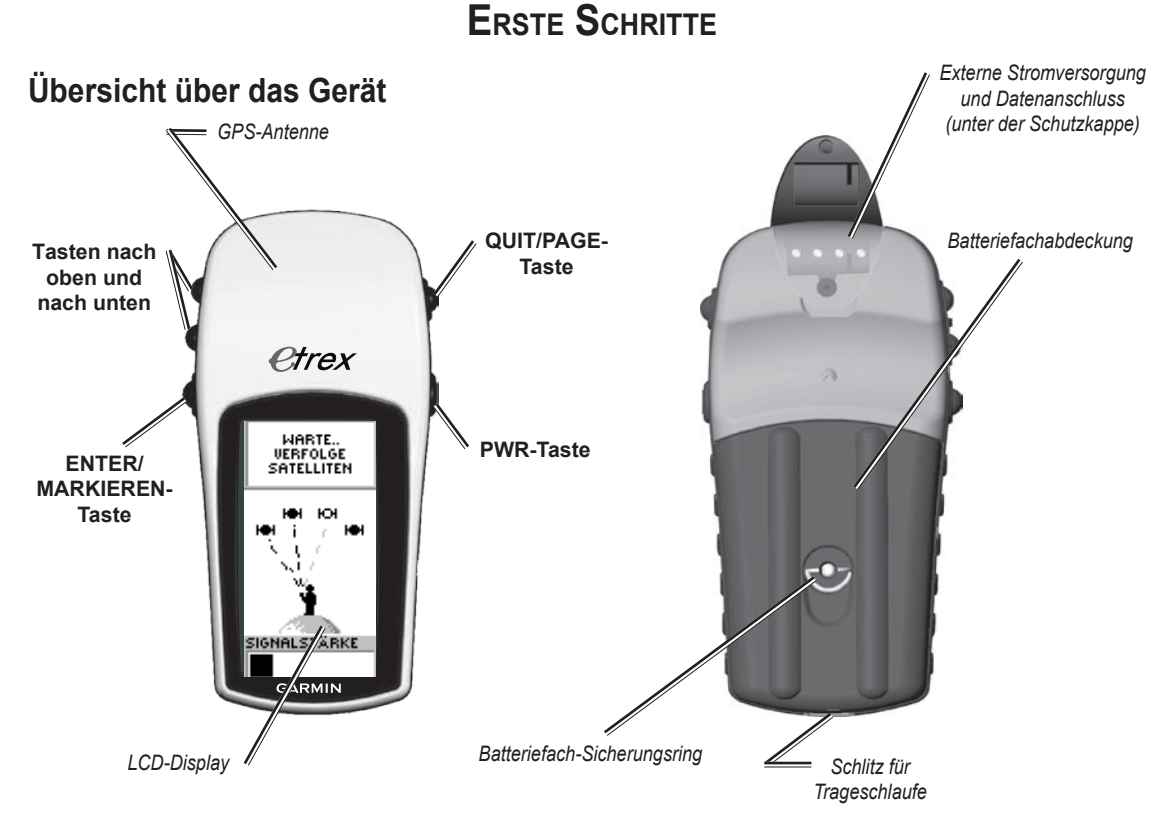

### <span id="page-5-0"></span>**Einlegen der Batterien und Befestigen der Trageschlaufe**

Der eTrex wird mit zwei AA-Batterien betrieben (nicht im Lieferumfang enthalten). Sie können Alkali- oder NiMH-Batterien verwenden.

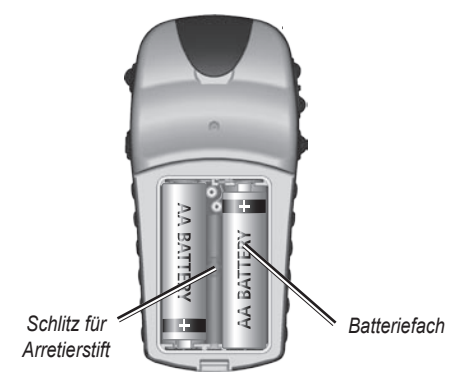

### **So legen Sie die Batterien ein:**

- 1. Entfernen Sie die Batteriefachabdeckung, indem Sie den Sicherungsring entgegen dem Uhrzeigersinn drehen und nach oben ziehen.
- 2. Legen Sie die Batterien ein, und achten Sie auf die korrekte Ausrichtung der Pole.

Wenn Sie das Gerät für mehrere Monate nicht verwenden, sollten Sie die Batterien entnehmen. Gespeicherte Daten gehen dadurch nicht verloren.

### **So befestigen Sie die Trageschlaufe:**

- 1. Entfernen Sie die Batteriefachabdeckung, und führen Sie die Schlaufe des Bands durch den kleinen Schlitz unten am Gerät.
- 2. Führen Sie das Band durch die Schlaufe, und ziehen Sie es fest.

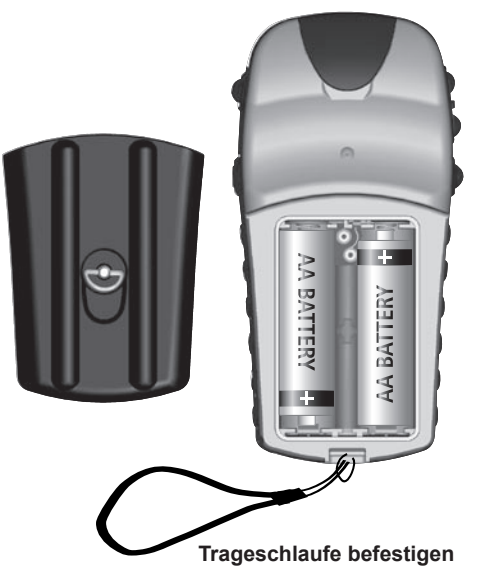

### <span id="page-6-0"></span>**Verwenden des eTrex**

### *Begriffserklärungen*

**Auswählen:** Verschieben Sie den markierten Bereich mithilfe der Taste nach oben oder nach unten in die entsprechende Richtung, um einzelne Felder auszuwählen.

**Taste:** Wenn Sie aufgefordert werden, eine Taste zu drücken, drücken Sie die Taste nur kurz.

**Feld:** Der Bereich einer Seite, in dem Daten bzw. Optionen angezeigt oder eingegeben werden können.

**Bildlaufleiste:** Wenn eine Liste so viele Elemente enthält, dass diese nicht auf einem Bildschirm angezeigt werden können, wird neben dieser Liste eine Bildlaufleiste eingeblendet. Mit den Tasten nach oben oder nach unten können Sie die Einträge der Liste anzeigen.

**Werkseinstellungen:** Dies bezieht sich auf die im Gerät gespeicherten werkseitigen Einstellungen. Sie können die Einstellungen nach Bedarf ändern oder sie auf die ursprünglichen Werkseinstellungen zurücksetzen, indem Sie **WERKSEINSTELLUNG WIEDERHERSTELLEN** auswählen.

### *Im Handbuch verwendete Konventionen*

Wenn Sie in diesem Handbuch aufgefordert werden, ein Element auszuwählen, werden im Text kleine Pfeile (>) angezeigt. Dies bedeutet, dass Sie mithilfe der Taste nach oben oder nach unten eine Anzahl von Elementen auf dem Bildschirm auswählen und nach jeder Auswahl die **ENTER-Taste** drücken sollen. Wenn Sie z. B. die Anweisung "Wählen Sie **TRACKS** > **EINSTELLUNG**" lesen, markieren Sie **TRACKS**, und drücken Sie die **ENTER-Taste**. Markieren Sie dann **EINSTELLUNG**, und drücken Sie die **ENTER-Taste**.

### <span id="page-7-0"></span>**Tastenfunktionen**

#### **Tasten nach oben und nach unten**

Drücken Sie die Tasten auf der Kartenseite, um die Karte zu vergrößern bzw. zu verkleinern.

Drücken Sie die Tasten auf anderen Seiten, um einen Bildlauf durch eine Liste durchzuführen oder einen Schieberegler zu bewegen.

#### **ENTER/MARKIEREN-Taste**

Drücken Sie diese Taste kurz, um Daten einzugeben oder eine Menüauswahl vorzunehmen.

Drücken Sie diese Taste auf einer Hauptseite, um das entsprechende Optionsmenü anzeigen.

Halten Sie diese Taste gedrückt, um Ihre Position als Wegpunkt zu markieren.

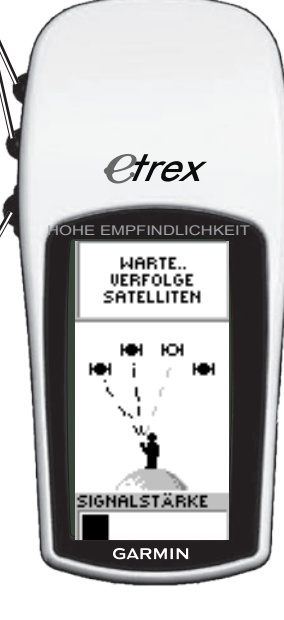

### **QUIT/PAGE-Taste (Beenden-/Seitentaste)**

Drücken Sie diese Taste, um die verschiedenen Hauptseiten anzuzeigen.

Sie können damit auch eine Seite schließen oder eine Funktion beenden.

### **PWR-Taste (Einschalttaste)**

Halten Sie diese Taste gedrückt, um das Gerät ein- oder auszuschalten.

Drücken Sie die Taste kurz, um die Hintergrundbeleuchtung ein- oder auszuschalten.

### <span id="page-8-0"></span>**Einschalten des eTrex**

Nach dem Einschalten des eTrex wird die Seite für die Satelliten-Darstellung angezeigt. Sobald das Gerät genügend Satellitendaten gesammelt hat, wird die Meldung **NAVIGATIONSBEREIT** angezeigt, d. h. die aktuelle Position wurde bestimmt (initialisiert).

### **So schalten Sie den eTrex ein oder aus:**

- 1. Halten Sie die **PWR-Taste** gedrückt. Wenn sich das Gerät einschaltet, wird zunächst eine Willkommenseite und danach die Seite für die Satelliten-Darstellung angezeigt.
- 2. Schalten Sie den eTrex aus, indem Sie die **PWR-Taste** gedrückt halten.

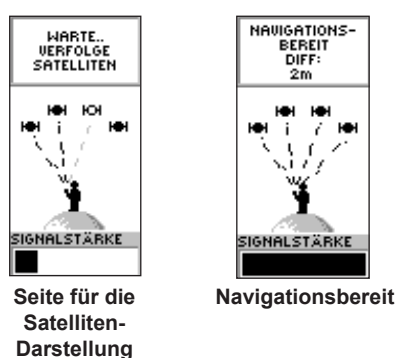

### *Anpassen von Hintergrundbeleuchtung und Kontrast*

**So schalten Sie die Hintergrundbeleuchtung ein:** Drücken Sie kurz die **PWR-Taste**.

### **So legen Sie die Beleuchtungsdauer fest und stellen den Kontrast ein:**

- 1. Drücken Sie die **PAGE-Taste**, bis die Seite für die Satelliten-Darstellung angezeigt wird. Drücken Sie dann zweimal die **ENTER-Taste**, um das Fenster zum Einstellen von Hintergrundbeleuchtung und Kontrast zu öffnen.
- 2. Drücken Sie die **ENTER-Taste**, um die Optionen für die Beleuchtungsdauer anzuzeigen. Wählen Sie eine Option aus, und drücken Sie die **ENTER-Taste**.
- 3. Drücken Sie die Taste nach unten, um zum Schieberegler zu gelangen, und drücken Sie die **ENTER-Taste**.
- 4. Drücken Sie die Taste nach oben oder nach unten, um den Kontrast einzustellen, und drücken Sie die **QUIT-Taste**, um das Fenster zu schließen.

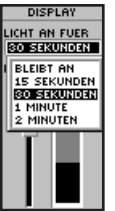

*Optionen für die Dauer der Hintergrundbeleuchtung und Schieberegler für den Kontrast*

### <span id="page-9-0"></span>*Auswählen von Optionen und Eingeben von Daten*

Drücken Sie die Taste nach oben oder nach unten, um ein Element in einer Liste oder ein Feld auf dem Bildschirm zu markieren oder auszuwählen.

#### **So wählen Sie eine Option aus und aktivieren sie:**

- 1. Drücken Sie auf einer beliebigen Seite (mit Ausnahme der Menüseite) die **ENTER-Taste**, um das Optionsmenü anzuzeigen.
- 2. Drücken Sie die Taste nach oben oder nach unten. um andere Optionen im Menü zu markieren. Wählen Sie eine Option aus, indem Sie die **ENTER-Taste** drücken.

#### **So schließen Sie ein Menü oder kehren zur vorherigen Einstellung zurück:**

 Drücken Sie die **QUIT/PAGE-Taste**. Mit der **QUIT/PAGE-Taste** gehen Sie die einzelnen Schritte zurück. Drücken Sie wiederholt die **QUIT/PAGE-TASTE**, bis die Startseite angezeigt wird. Sobald die Startseite angezeigt wird, können Sie mit dieser Taste die fünf Hauptseiten anzeigen.

### *Bildschirmmeldungen*

Wenn während des Betriebs ein wichtiges Ereignis auftritt, wird auf dem Display eine Meldung angezeigt, die Sie über das Ereignis informiert. Die Meldung enthält eine Beschreibung des Ereignisses sowie häufig einen Hinweis zur Behebung des Problems. Drücken Sie die **ENTER-Taste**, um die Meldung zu bestätigen und zu schließen.

### **Hauptseiten**

<span id="page-10-0"></span>Informationen zum Bedienen des eTrex finden Sie auf fünf Hauptseiten. Mit der **PAGE-Taste** werden die Seiten nacheinander angezeigt.

### **Seite für die Satelliten-Darstellung**

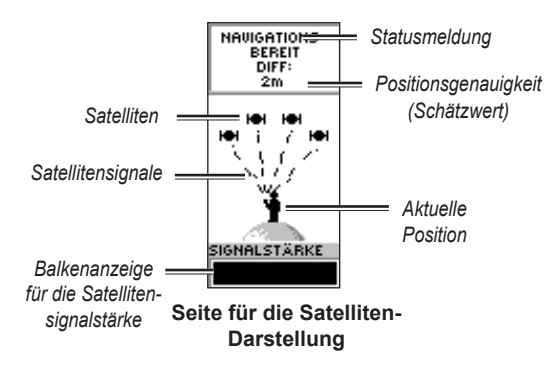

Die Seite für die Satelliten-Darstellung zeigt den Status des GPS-Empfängers und die Stärke des Satellitensignals an. Die Meldung **NAVIGATIONSBEREIT** wird angezeigt, wenn der Empfänger genügend Satelliteninformationen empfangen hat, um die Navigation zu beginnen.

### *Optionen auf der Seite für die Satelliten-Darstellung*

Zeigen Sie das Optionsmenü an, indem Sie die **ENTER-Taste** drücken.

- **ANZEIGEN-EINSTELLUNG:** Ändern Sie **•** den Kontrast, und legen Sie die Dauer der Hintergrundbeleuchtung fest.
- **SATELLITEN-DARSTELLUNG POSITIONEN:** Wählen Sie diese Funktion, um eine Seite mit detaillierten Informationen zu Satelliten anzuzeigen. **•**

### **Kartenseite**

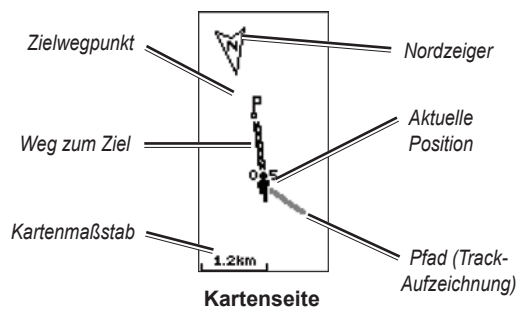

Auf der Kartenseite wird Ihre Position ein Personensymbol angezeigt. Die zurückgelegte Strecke wird durch eine grau schattierte Linie dargestellt und als Track aufgezeichnet. Zudem enthält die Karte Wegpunktnamen und -symbole.

<span id="page-11-0"></span>Während Sie sich fortbewegen, wird die Karte automatisch gedreht, sodass die vor Ihnen liegenden Wegpunkte stets vor dem animierten Personensymbol liegen. Die Kartenausrichtung wird oben links angezeigt.

Vergrößern Sie den Kartenmaßstab, indem Sie die Taste nach oben drücken. Dadurch wird ein größerer, jedoch weniger detaillierter Bereich angezeigt. Verkleinern Sie den Kartenmaßstab, indem Sie die Taste nach unten drücken. Dadurch wird ein kleinerer Bereich mit mehr Details angezeigt.

### *Optionen auf der Kartenseite*

- **KARTE KURS-ORIENTIEREN/KARTE NORD- ORIENTIEREN:** Bei Auswahl der Option für die Kursorientierung zeigt die obere Kartenseite in die Richtung, in die Sie sich bewegen, und ein Personensymbol gibt die aktuelle Position an. Bei Auswahl der Option für die Nordorientierung zeigt die Karte immer in Richtung Norden, und die aktuelle Position wird durch einen Richtungspfeil angegeben.
- **AUTO ZOOM AN/AUTO ZOOM AUS:** Wenn der automatische Zoom aktiviert ist, wird der Kartenmaßstab automatisch angepasst und zeigt die gesamte Route an. Wenn der automatisches Zoom deaktiviert ist, können Sie mit der Taste nach oben oder nach unten einen Kartenmaßstab auswählen. **•**
- **WEGPUNKTE NICHT ZEIGEN:** Wegpunktsymbole **•** und -namen werden auf der Karte nicht angezeigt.
- **KURSLINIE DARSTELLEN/PEILLINIE DARSTELLEN:** Bei Verwendung der Funktion **GOTO** können Sie mit dieser Option eine Kurslinie bzw. eine Peillinie zum Zielort anzeigen. Bei einer Kurslinie handelt es sich um eine festgelegte Linie, die von der Ausgangsposition ausgeht. Eine Peillinie ändert sich hingegen abhängig von der aktuellen **Position •**
- **NAVIGATION STOPP:** Beendet die aktive Navigation. **•**

### **So wählen Sie eine Option auf der Kartenseite aus:**

- 1. Drücken Sie auf der Kartenseite die **ENTER-Taste**.
- 2. Drücken Sie die Taste nach oben oder nach unten. um eine Option zu markieren, und drücken Sie die **ENTER-Taste**.

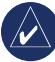

**HINWEIS:** Ein blinkendes Fragezeichen bedeutet, dass Sie keinen Satellitenempfang mehr haben. Begeben Sie sich an eine Stelle, an der Sie freien Empfang haben.

### <span id="page-12-0"></span>**Navigationsseite**

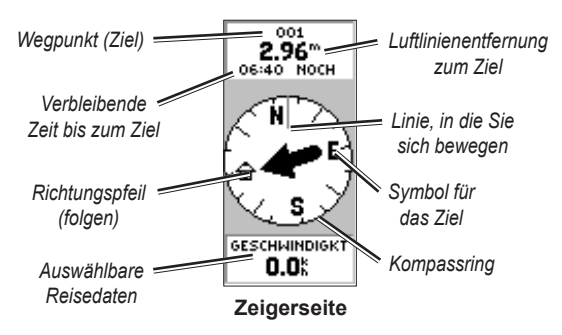

Die Navigationsseite unterstützt Sie beim Finden eines Ziels. Wenn Sie zu einem Zielort navigieren, werden auf der Navigationsseite in einem Kompassring Name, Entfernung, verbleibende Zeit und ein Richtungspfeil angezeigt.

Der Kompassring gibt Ihren Steuerkurs (Bewegungsrichtung) an. Gehen Sie für die Navigation in die durch den Pfeil angezeigte Richtung. Wenn der Pfeil auf die Linie zeigt, in die Sie sich bewegen, liegt das Ziel vor Ihnen.

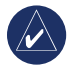

**HINWEIS:** Der eTrex ist kein Magnetkompass. Damit das Gerät Ihren Steuerkurs bestimmen kann, müssen Sie in Bewegung bleiben.

Mit der Taste nach oben oder nach unten wechseln Sie durch die Reiseinformationen unten auf der Seite.

### *Optionen auf der Navigationsseite*

- **MAX. GESCHWINDIGKEIT RÜCKSETZEN:** Setzt die während einer Tour erreichte Höchstgeschwindigkeit zurück. **•**
- **TAGES-KM RÜCKSETZEN:** Setzt die Zeit, die Entfernung (Kilometerzähler) und die Durchschnittsgeschwindigkeit der Tour auf Null zurück. **•**
- **NAVIGATION STOPP:** Beendet jede aktive Navigation. Wenn die Funktion **GOTO** oder keine Route aktiviert ist, ist diese Funktion nicht verfügbar. •

### **So wählen Sie eine Option auf der Navigationsseite aus:**

- 1. Drücken Sie auf der Zeigerseite die **ENTER-Taste**.
- 2. Wählen Sie eine Option > **ENTER-TASTE**. Die Änderung wird übernommen, und das Optionsmenü wird ausgeblendet.

### **So ändern Sie ein Datenfeld:**

 Wechseln Sie auf der Navigationsseite durch die einzelnen Optionen, bis die gewünschten Daten angezeigt werden.

### <span id="page-13-0"></span>**Reisecomputerseite**

Die Reisecomputerseite enthält fünf Datenfelder für Reiseinformationen.

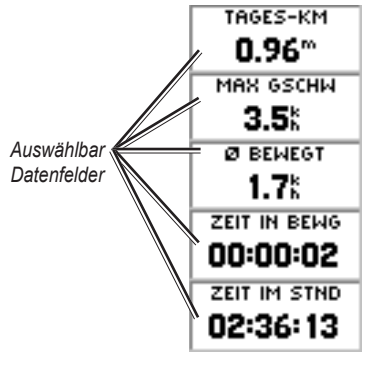

**Reisecomputerseite**

Passen Sie diese Felder an, um Informationen aus einer Liste mit Datenfeldern anzuzeigen.

### *Optionen auf der Reisecomputerseite*

**DATENFELDER ÄNDERN:** Wählen Sie mit der Option **DATENFELDER ÄNDERN** die anzuzeigenden Daten aus einer Liste mit Datenfeldern aus. **•**

### **So ändern Sie die Felder:**

- 1. Drücken Sie auf der Reisecomputerseite die **ENTER-Taste**.
- 2. Wählen Sie **DATENFELDER ÄNDERN** > **ENTER-Taste**.
- 3. Wählen Sie das zu ändernde Feld > **ENTER-Taste**.
- 4. Wählen Sie eine Option > **ENTER-Taste**.
- 5. Wiederholen Sie die Schritte 3 und 4 gegebenenfalls.
- **MAX. GESCHWINDIGKEIT RÜCKSETZEN:**  Setzt die Höchstgeschwindigkeit auf Null zurück. **•**
- **TAGES-KM RÜCKSETZEN:** Setzt alle Daten im **•** Reisecomputer auf Null zurück.
- **WERKSEINSTELLUNGEN WIEDERHER-STELLEN:** Setzt den Reisecomputer zurück, sodass die fünf Standarddatenfelder angezeigt werden. **•**

### **Hauptmenü**

<span id="page-14-0"></span>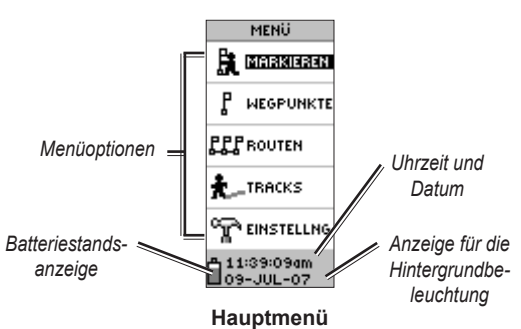

Verwenden Sie die Menüseite, um auf erweiterte Funktionen zuzugreifen. Sie können Wegpunkte erstellen und anzeigen, eine Route erstellen, Track-Aufzeichnungen speichern und anzeigen oder auf Funktionen für die Systemeinrichtung zugreifen.

### **So ändern Sie die Zeitzone:**

- 1. Drücken Sie die **PAGE-Taste**, um zur Menüseite zu wechseln. Wählen Sie **EINSTELLUNG** > **ENTER-TASTE**.
- 2. Wählen Sie **ZEIT** > **ENTER-Taste**.
- 3. Wählen Sie **ZEITZONE** > **ENTER-TASTE**.
- 4. Zeigen Sie die einzelnen Elemente an. Drücken Sie die **ENTER-Taste**, wenn Sie die gewünschte Zeitzone gefunden haben.

Über die Menüseite können Sie die Anzeige anpassen, Informationen von einem Computer zum eTrex übertragen (und umgekehrt) sowie Wegpunkte verwalten und organisieren.

### *Seite "WEGPUNKT MARKIEREN"*

Verwenden Sie diese Seite, um einen Wegpunkt für die aktuelle Position oder für eine in das Positionsfeld eingegebene Position zu erstellen.

### **So markieren Sie einen Wegpunkt:**

 Drücken Sie die **PAGE-Taste**, um zur Menüseite zu wechseln. Drücken Sie die Taste nach oben oder nach unten, um **MARKIEREN** zu markieren. Drücken Sie die **ENTER-Taste**.

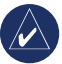

**HINWEIS:** Das Gerät muss navigationsbereit sein, damit Sie einen Wegpunkt markieren können.

### **So ändern Sie das Symbol:**

- 1. Wählen Sie auf der Seite **WEGPUNKT MARKIEREN** das Wegpunktsymbol aus (über dem Wegpunktnamen), und drücken Sie die **ENTER-Taste**.
- 2. Wählen Sie ein Symbol > **ENTER-Taste**.

### <span id="page-15-0"></span>**So ändern Sie den Namen:**

- 1. Wählen Sie auf der Seite **WEGPUNKT MARKIEREN** den numerischen Namen > **ENTER-Taste**.
- 2. Wählen Sie einen Buchstaben > **ENTER-Taste**. Es wird ein Fenster geöffnet, in dem Sie Buchstaben auswählen können. Wählen Sie einen anderen Buchstaben, und drücken Sie die **ENTER-Taste**.
- 3. Wählen Sie **OK** > **ENTER-Taste**.

### Seite ..WEGPUNKTE"

Über die Seite **WEGPUNKTE** können Sie einen zu bearbeitenden Wegpunkt auswählen, die ersten neun nächstgelegenen Wegpunkte suchen oder alle benutzerdefinierten Wegpunkte löschen.

### **So wählen Sie einen Wegpunkt aus:**

- 1. Drücken Sie die **PAGE-Taste**, um zur Menüseite zu wechseln. Wählen Sie **WEGPUNKTE** > **ENTER-Taste**.
- 2. Wählen Sie die alphabetische Registerkarte mit dem gewünschten Wegpunkt > **ENTER-Taste**. Wählen Sie den Wegpunkt > **ENTER-Taste**.

### **So zeigen Sie die Seite für den nächstgelegenen Wegpunkt an:**

- 1. Wählen Sie auf der Seite **WEGPUNKTE** die Option **NÄCHSTE**. Drücken Sie die **ENTER-Taste**. Die Seite mit den nächstgelegenen Wegpunkten wird angezeigt. Sie enthält eine Liste mit den neun nächstgelegenen Wegpunkten, deren Namen und deren Entfernungen von Ihrer Position.
- 2. Wählen Sie einen Wegpunkt aus der Liste > **ENTER-Taste**.

### **So löschen Sie alle Wegpunkte:**

 Wählen Sie auf der Seite **WEGPUNKTE** die Option **ALLE LÖSCHEN** > **ENTER-Taste**. Sie werden durch eine Meldung aufgefordert, den Löschvorgang zu bestätigen. Wenn Sie die Wegpunkte löschen möchten, wählen Sie **JA** > **ENTER-Taste**.

Die Funktion **GOTO** gibt die Luftlinie zu einem Ziel an.

### **So starten Sie die GOTO-Funktion:**

- 1. Drücken Sie die **PAGE-Taste**, um zur Menüseite zu wechseln.
- 2. Wählen Sie **WEGPUNKTE** > **ENTER-Taste**.
- 3. Wählen Sie die Registerkarte mit dem gewünschten Wegpunkt > **ENTER-Taste**.
- 4. Wählen Sie den Wegpunkt > **ENTER-Taste**.
- 5. Wählen Sie **GOTO** > **ENTER-Taste**.

<span id="page-16-0"></span>Die Zeigerseite wird angezeigt, und Sie können mit der Navigation beginnen.

### **So beenden Sie die Navigation:**

- 1. Drücken Sie zum Wechseln zur Zeiger- oder Kartenseite die **PAGE-Taste** > **ENTER-Taste**.
- 2. Wählen Sie **NAVIGATION STOPP** > **ENTER-Taste**.

### *Seite "ANGELN-JAGD"*

Auf der Seite **ANGELN-JAGD** werden die günstigsten Zeiten für die Jagd und zum Angeln an einem ausgewählten Standort (Wegpunkt) zu einem bestimmten Datum aufgeführt.

#### **So zeigen Sie die Seite "ANGELN-JAGD" an:** Wählen Sie auf der Seite **WEGPUNKT ÄNDERN** die Option **ANGELN-JAGD** > **ENTER-Taste**.

Die Daten geben die besten Zeiten für das aktuelle Datum an der ausgewählten Wegpunktposition an. Sie können im Datenfeld jedoch auch ein anderes Datum angeben.

### *Seite "SONNE-MOND"*

Auf der Seite **SONNE-MOND** finden Sie sowohl die Zeitangaben für Sonnenuntergang und -aufgang als auch für Monduntergang und -aufgang an einem ausgewählten Ort zu einem bestimmten Datum. Sie finden diese Option unten auf der Seite **ANGELN-JAGD**.

### **So zeigen Sie die Seite "SONNE-MOND" an:**

- 1. Wählen Sie auf der Seite **ANGELN-JAGD** die Option **SONNE-MOND** > **ENTER-Taste**, um die Seite **SONNE-MOND** anzuzeigen.
- 2. Zeigen Sie die Uhrzeiten der Untergänge und Aufgänge von Sonne und Mond sowie die Mondphase für die Wegpunktposition zu diesem Datum an.
- 3. Wenn Sie die Sonnen- und Mondposition für ein anderes Datum anzeigen möchten (d. h. nicht für das aktuelle Datum), geben Sie dieses in das Datumsfeld ein.
- 4. Kehren Sie zur Seite **ANGELN-JAGD** zurück, indem Sie unten auf der Seite die Option **ANGELN-JAGD** auswählen und die **ENTER-Taste** drücken.

Verwenden Sie die Projektionsfunktion, um auf der Grundlage eines bereits vorhandenen Wegpunkts als Referenz einen neuen Wegpunkt in einer angegebenen Entfernung und Peilung zu erstellen. Ändern Sie Name, Symbol und Höhe des neuen Wegpunkts auf dieser Seite.

### <span id="page-17-0"></span>*Project*

**So projizieren Sie einen Wegpunkt:**

- 1. Wählen Sie einen Wegpunkt auf der Seite **WEGPUNKT** > **ENTER-Taste**.
- 2. Wählen Sie **PROJIZIERE** > **ENTER-Taste**. Dem neuen Wegpunkt wird ein numerischer Name zugewiesen.
- 3. Die Entfernung wird standardmäßig ausgewählt. Drücken Sie die **ENTER-Taste**.
- 4. Wenn die Seite **ZAHL/NUMMER BEARBEITEN** geöffnet ist, drücken Sie die Taste nach unten, um die nächste Zahl im Feld zu markieren. Aktivieren Sie die Dropdown-Zahlenliste, indem Sie die gewünschte Ziffer auswählen und die **ENTER-Taste** drücken.
- 5. Wählen Sie die richtige Zahl > **ENTER-Taste**. Haben Sie alle Zahlen eingegeben, wählen Sie **OK** > **ENTER-Taste**.
- 6. Wenn die Seite für die Wegpunktprojektion angezeigt wird, drücken Sie die Taste nach unten, um das Peilungsfeld zu markieren. Drücken Sie dann die **ENTER-Taste**, um die Seite **WINKEL ÄNDERN** anzuzeigen.
- 7. Drücken Sie die Taste nach unten, um die nächste Zahl im Feld zu markieren. Aktivieren Sie die Dropdown-Zahlenliste, indem Sie die gewünschte Ziffer auswählen und die **ENTER-Taste** drücken.
- 8. Wählen Sie die richtige Zahl > **ENTER-Taste**. Haben Sie alle Zahlen richtig eingegeben, wählen Sie **OK** > **ENTER-Taste**.

9. Name, Symbol und Höhe können auf dieser Seite ebenfalls geändert werden. Wenn Sie alle Änderungen vorgenommen haben, wählen Sie **OK** > **ENTER-Taste**, um den Wegpunkt zu speichern. Wählen Sie **GOTO**, um den Wegpunkt zu speichern und direkt zu diesem Punkt zu navigieren.

### **Seite "ROUTEN"**

Für die Navigation stehen Ihnen drei Navigationsmethoden zur Verfügung: **GOTO**, **TRACBACK** und **ROUTEN**.

Mit der Funktion **ROUTEN** werden Sie vom ersten Wegpunkt der Route über alle folgenden Wegpunkte zum Zielort geführt.

Sowohl mit der Funktion **ROUTEN** als auch mit der Funktion **GOTO** werden Sie zu den Zielwegpunkten geleitet. Die Funktion **ROUTEN** ist jedoch hilfreicher, wenn Sie zu mehreren Punkten auf einer Wegstrecke navigieren möchten. Nach Erreichen eines Wegpunkts werden Sie zum nächsten Wegpunkt auf der Strecke weitergeleitet.

Erstellen Sie eine Route, indem Sie Wegpunkte aus der Wegpunktliste auswählen und in eine Route in der für die Navigation gewünschten Reihenfolge platzieren. Für eine Route benötigen Sie mindestens zwei (bis maximal 125) miteinander verknüpfte Wegpunkte. Sie können bis zu 20 einzelne Routen erstellen und speichern. Gespeicherte Routen werden automatisch benannt, wobei sich der Name aus dem ersten und dem letzten Wegpunkt der Route zusammensetzt. Sie werden dann auf der Seite **ROUTEN** aufgeführt, und ein Pfeil zeigt auf die derzeit aktive Route.

<span id="page-18-0"></span>Wenn Sie die Funktion **ROUTEN** aktivieren, beginnt der Empfänger die Navigation zum ersten Wegpunkt der Route. Verwenden Sie die Navigationsseite, um Hilfestellung für die Richtungsweisung zu erhalten.

### **So erstellen Sie eine Route:**

- 1. Wählen Sie auf der Menüseite die Option **ROUTEN** und anschließend **NEUE ROUTE** > **ENTER-Taste**. Es wird eine leere Routenseite angezeigt, auf der das erste Feld für die Route markiert ist.
- 2. Drücken Sie die **ENTER-Taste**.
- 3. Wählen Sie den gewünschten Wegpunkt > **ENTER-Taste**. Der ausgewählte Wegpunkt wird in das erste Routenfeld eingefügt, und das zweite Routenfeld ist nun markiert.
- 4. Wiederholen Sie die Schritte 2 bis 3, bis alle Wegpunkte der Route eingegeben sind.
- 5. Drücken Sie nach der Eingabe aller Wegpunkte die **PAGE-Taste**. Die neue Route wird gespeichert und auf der Seite **ROUTEN** angezeigt.

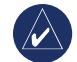

**Hinweis:** Sie können eine Route auch mit Garmin MapSource auf einem Computer erstellen und dann auf den eTrex übertragen. Weitere Informationen zum Verwenden von MapSource erhalten Sie bei einem Garmin-Händler. (MapSource ist ein optionales Zubehör, das nicht im Lieferumfang des eTrex enthalten ist.)

### **So aktivieren Sie eine Route:**

- 1. Wählen Sie auf der Seite **ROUTEN** die gewünschte Route aus > **ENTER-Taste**.
- 2. Wählen Sie **FOLGEN** > **ENTER-Taste**. Sie werden aufgefordert, den Zielwegpunkt einzugeben.
- 3. Wählen Sie einen Zielwegpunkt > **ENTER-Taste**. Der eTrex geht davon aus, dass Sie sich am ersten Punkt der Route befinden. Die Navigationsseite wird angezeigt und unterstützt Sie beim Aufsuchen des nächsten Wegpunkts auf der Route.

### <span id="page-19-0"></span>*Bearbeiten von Routen*

### **So fügen Sie einen Wegpunkt in eine Route ein:**

- 1. Drücken Sie die **PAGE-Taste**, und wechseln Sie zur Menüseite. Wählen Sie **ROUTEN** > **ENTER-Taste**.
- 2. Wählen Sie eine Route > **ENTER-Taste**.
- 3. Wählen Sie den Wegpunkt aus, vor dem Sie einen neuen Wegpunkt einfügen möchten, und drücken Sie die **ENTER-Taste**. Das Fenster zum Einfügen/ Entfernen wird angezeigt. Wählen Sie **EINFÜGEN** > **ENTER-Taste**.
- 4. Wählen Sie einen Wegpunkt > **ENTER-Taste**.

### **So entfernen Sie einen Wegpunkt aus der Route:**

- 1. Drücken Sie die **PAGE-Taste**, und wechseln Sie zur Menüseite. Wählen Sie **ROUTEN** > **ENTER-Taste**. Wählen Sie eine Route > **ENTER-Taste**.
- 2. Wählen Sie den Wegpunkt, den Sie entfernen möchten. Wählen Sie **ENTFERNE** > **ENTER-Taste**.

### **So löschen Sie eine Route:**

- 1. Wählen Sie auf der Menüseite die Option **ROUTEN** > **ENTER-Taste**. Wählen Sie die Route > **ENTER-Taste**.
- 2. Wählen Sie **LÖSCHEN** > **ENTER-Taste**. Sie werden in einer Bestätigungsmeldung aufgefordert, den Löschvorgang zu bestätigen. Wählen Sie **JA** > **ENTER-Taste**.

### **Seite "TRACKS"**

Der eTrex zeichnet die zurückgelegte Strecke elektronisch als Track-Aufzeichnung auf der Kartenseite ein. Die Track-Aufzeichnung enthält Informationen zu allen aufgezeichneten Punkten, einschließlich Uhrzeit und Position. Sie können die gespeicherte Track-Aufzeichnung auf der Karte überprüfen, die Aufzeichnung ein- oder ausschalten und die Art und Weise der Track-Aufzeichnung ändern.

Die Track-Aufzeichnung beginnt, sobald das Gerät Satelliten erfasst hat. Speichern Sie die aktuelle Track-Aufzeichnung, und löschen Sie diese, bevor Sie sich auf den Weg machen. Oben auf der Seite **TRACKS** wird angezeigt, wie viel Speicherplatz (in Prozent) die aktuelle Track-Aufzeichnung belegt. Ab einem Prozentsatz von 99 % werden die ersten Trackpunkte überschrieben. Daher sollten Sie die Track-Aufzeichnung bereits speichern, bevor 99 % des Speicherplatzes belegt sind.

Nachdem eine Track-Aufzeichnung gespeichert wurde, weist der gespeicherte Track einen Anfangs- und einen Endpunkt auf. Sie können zehn Track-Aufzeichnungen speichern.

#### **So speichern Sie die aktuelle Track-Aufzeichnung:**

1. Wählen Sie auf der Menüseite die Option **TRACKS** > **ENTER-Taste**.

- <span id="page-20-0"></span>2. Wählen Sie **SICHERN** > **ENTER-Taste**. Das Fenster **SICHERE AB** wird angezeigt, damit Sie für einen bestimmten Zeitraum einen Track oder die gesamte Aufzeichnung mit **GESAMTE AUFZEICHNUNG** speichern können.
- 3. Wählen Sie die gewünschte Option > **ENTER-Taste**. Der gespeicherte Track wird grafisch auf einer untergeordneten Seite dargestellt.
- 4. Wählen Sie **OK** > **ENTER-Taste**. Der Track wurde gespeichert und wird auf der Seite **TRACK-AUFZEICHNUNG** in der Liste **GESPEICHERTE TRACKS** angezeigt.

#### **So löschen Sie die aktuelle Track-Aufzeichnung:**

- 1. Markieren Sie auf der Menüseite die Option **TRACKS** > **ENTER-Taste**.
- 2. Wählen Sie **LÖSCHEN** > **ENTER-Taste**.
- 3. Beantworten Sie die Frage **TRACK-AUFZEICHNUNG WIRKLICH LÖSCHE**N mit **JA**.

#### **So zeigen Sie eine Karte eines gespeicherten Tracks an:**

- 1. Wählen Sie auf der Seite **TRACK-AUFZEICHNUNG** die Option **GESPEICHERTE TRACKS** > **ENTER-Taste**.
- 2. Wenn Sie den gespeicherten Track überprüft haben, wählen Sie **OK**.

#### **So benennen Sie eine gespeicherte Track-Aufzeichnung um:**

1. Wählen Sie auf der Menüseite die Option **TRACKS** > **ENTER-Taste**.

- 2. Markieren Sie den gewünschten gespeicherten Track > **ENTER-Taste**. Der gespeicherte Track wird auf einer Karte mit einem standardmäßigen Namen angezeigt.
- 3. Wählen Sie den Namen aus > **ENTER-Taste**.
- 4. Drücken Sie auf der Seite **TRACKNAME EINGEBEN** die Taste nach unten, um die nächste Stelle im Namensfeld zu markieren. Wenn die Position ausgewählt ist, drücken Sie die **ENTER-Taste**.
- 5. Wählen Sie das richtige Zeichen > **ENTER-Taste**. Wenn der Name eingegeben ist, wählen Sie **OK** > **ENTER-Taste**.

Zwei weitere Optionen sind **TRACBACK** und **LÖSCHEN**.

### **So starten Sie die TracBack-Navigation:**

- 1. Wählen Sie auf der Seite **TRACK-AUFZEICHNUNG** die Option **GESPEICHERTE TRACKS** > **ENTER-Taste**.
- 2. Wählen Sie **TRACBACK** > **ENTER-Taste**. Entscheiden Sie, ob das Ziel am Anfang oder am Ende des Tracks liegen soll.
- 3. Wählen Sie einen Zielpunkt. Die Zeigerseite führt Sie zu dem gewählten Ziel.

### **So löschen Sie einen gespeicherten Track:**

1. Wählen Sie auf der Seite **TRACK-AUFZEICHNUNG** die Option **GESPEICHERTE TRACKS** > **ENTER-Taste**.

<span id="page-21-0"></span>2. Wählen Sie **LÖSCHEN** > **ENTER-Taste**. Wählen Sie **JA** > **ENTER-Taste**.

### **So löschen Sie alle Tracks:**

- 1. Wählen Sie auf der Seite **TRACK-AUFZEICHNUNG** die Option **ALLE LÖSCHEN** > **ENTER-Taste**.
- 2. Wählen Sie **JA** > **ENTER-Taste**.

### *Track-Einstellung*

Auf der Seite **TRACK EINSTELLUNG** können Sie festlegen, wie Tracks aufgezeichnet werden.

- **AUFZEICHNUNG:** Wählen Sie **EIN**, um Tracks **•** aufzuzeichnen oder **AUS**, um die Aufzeichnung zu anzuhalten.
- **AUFZEICHNUNGS-INTERVALL:** Wählen Sie den Intervalltyp zum Aufzeichnen von Tracks: **DISTANZ**, **ZEIT** oder **AUTO**. **•**
- **AUFLÖSUNG/WERT:** Dieses Feld ist mit dem Feld **AUFZEICHNUNGS-INTERVALL** verknüpft und gibt an, wie oft Punkte aufgezeichnet werden sollen. Wenn Sie **AUTO** wählen, müssen Sie für die Aufzeichnung der Trackpunkte eine Auflösung auswählen. Wenn Sie **DISTANZ** oder **ZEIT** wählen, müssen Sie eine Entfernung oder eine Zeit eingeben. **•**
- **ÜBERSCHREIBEN:** Wählen Sie **JA**, um die ersten Trackpunkte zu überschreiben, wenn der Speicher für die Track-Aufzeichnung voll ist. Wählen Sie **NEIN**, um die Aufzeichnung anzuhalten, wenn der Speicher für die Aufzeichnung voll ist. **•**

**WERKSEINSTELLUNGEN:** Die werkseitigen **•**Einstellungen werden wiederhergestellt.

#### **So verwenden Sie die Seite "TRACK EINSTELLUNG":**

- 1. Wählen Sie auf der Seite **TRACK-AUFZEICHNUNG** die Option **EINSTELLUNG** > **ENTER-Taste**.
- 2. Wählen Sie die gewünschten Felder > **ENTER-Taste**. Ändern Sie die Felder nach Bedarf, und drücken Sie die **ENTER-Taste**, um die Änderungen zu speichern.
- 3. Stellen Sie die standardmäßigen Track-Einstellungen wieder her, indem Sie **VOREINSTELLUNG** > **ENTER-Taste** wählen.

### *Seite "EINSTELLUNG"*

Verwenden Sie die Seite **EINSTELLUNG**, um Koordinatensysteme, Kartenbezugssysteme, Entfernungseinheiten, Zeitformat, Nordreferenz, Modus, Kontrast sowie Dauer der Hintergrundbeleuchtung zu ändern.

### Seite ..ZEIT"

Verwenden Sie die Seite **ZEIT**, um das 12- oder 24- Stundenformat auswählen, die Zeitzone einzugeben und die Sommerzeit einzustellen.

### *Zeitformat*

Im 12-Stundenformat wird die Uhrzeit mit den Kürzeln AM und PM angezeigt. Im 24-Stundenformat wird die Uhrzeit im normalen Format angezeigt.

### <span id="page-22-0"></span>**So ändern Sie das Zeitformat:**

- 1. Drücken Sie die **PAGE-Taste**, und wechseln Sie zur Menüseite. Wählen Sie **EINSTELLUNG** > **ENTER-Taste**.
- 2. Wählen Sie **ZEIT** > **ENTER-Taste**.
- 3. Wählen Sie **ZEITFORMAT** > **ENTER-Taste**.
- 4. Wählen Sie **12 STUNDEN** oder **24 STUNDEN** > **ENTER-Taste**.

### *Zeitzone*

Im Feld **ZEITZONE** können Sie eine von mehreren Zeitzonen festlegen.

### *UTC-DIFFERENZ*

Verwenden Sie das Feld **UTC-DIFFERENZ**, um eine beliebige Zeitzone der Welt einzustellen. Greifen Sie auf das Feld **UTC-DIFFERENZ** zu, indem Sie als Zeitzone **ANDERE** wählen und dann eine Zeitdifferenz aus der UTC-Zeit eingeben.

### *Sommerzeit*

Wählen Sie **AUTO**, damit die Uhrzeit automatisch auf die Sommerzeit umgestellt wird. Wählen Sie **JA**, um die Sommerzeit hinzuzufügen, oder **NEIN**, um die Standardzeit beizubehalten.

### **So ändern Sie das Feld für die Sommerzeit:**

1. Drücken Sie die **PAGE-Taste**, und wechseln Sie zur Menüseite. Wählen Sie **EINSTELLUNG** > **ENTER-Taste**.

- 2. Wählen Sie **ZEIT** > **ENTER-Taste**.
- 3. Wählen Sie **SOMMERZEIT** > **ENTER-Taste**.
- 4. Wählen Sie **AUTO**, **JA** bzw. **NEIN** > **ENTER-Taste**.

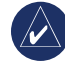

**HINWEIS:** Die Sommerzeiteinstellung wirkt sich nicht auf die Zahl der UTC-Differenz aus.

### *Seite "DISPLAY"*

Auf der Seite **DISPLAY** können Sie die Dauer für die Hintergrundbeleuchtung und den Kontrast für die Anzeige festlegen.

### **So ändern Sie die Beleuchtungsdauer:**

- 1. Drücken Sie die **PAGE-Taste**, und wechseln Sie zur Menüseite. Wählen Sie **EINSTELLUNG** > **ENTER-Taste**.
- 2. Wählen Sie **DISPLAY**. Drücken Sie im Feld **LICHT AN FÜR** die **ENTER-Taste**.
- 3. Treffen Sie Ihre Wahl > **ENTER-Taste**.

### **So passen Sie den Kontrast für die Anzeige an:**

- 1. Drücken Sie die **PAGE-Taste**, um zur Menüseite zu wechseln. Wählen Sie **EINSTELLUNG**.
- 2. Wählen Sie **DISPLAY** > **ENTER-Taste**. Wählen Sie das Symbol für den Kontrast.
- 3. Drücken Sie die Taste nach oben oder nach unten, um den Kontrast einzustellen.

### <span id="page-23-0"></span>Seite ..EINHEITEN"

Wenn Sie in Verbindung mit dem eTrex eine Karte verwenden, können Sie hier das Positionsformat (Gitter), das Kartenbezugssystem, die Einheiten und die Nordreferenz in Übereinstimmung mit den Einheiten wählen. Der eTrex unterstützt eine Vielzahl an geodätischen und geographischen **Gittern** 

### *Positionsformat*

Das Standardpositionsformat wird in Grad und Minuten für Längen- und Breitengrade (hdddº mm.mmm) angegeben. Mit dem Benutzerpositionsformat können Sie benutzerdefinierte Gitter erstellen.

### **So ändern Sie das Positionsformat:**

- 1. Drücken Sie die **PAGE-Taste**, und wechseln Sie zur Menüseite. Wählen Sie **EINSTELLUNG** > **ENTER-Taste**. Wählen Sie **EINHEITEN** > **ENTER-Taste**.
- 2. Wählen Sie **POSITIONSFORMAT** > **ENTER-Taste**.
- 3. Wählen Sie ein Format > **ENTER-Taste**.

### *KARTEN-BEZUGSSYSTEM*

Wenn Sie GPS-Koordinaten mit einer Karte vergleichen, sollte das Kartenbezugssystem im eTrex mit dem verwendeten Kartenbezugssystem auf der Karte übereinstimmen. Das standardmäßige Bezugssystem im eTrex ist WGS 84. Sie sollten das Kartenbezugssystem nur ändern, wenn Sie nicht das System WGS 84 verwenden.

### **So ändern Sie das Kartenbezugssystem:**

- 1. Wählen Sie auf der Menüseite **EINSTELLUNG** > **ENTER-Taste**.
- 2. Wählen Sie **EINHEITEN** > **ENTER-Taste**.
- 3. Wählen Sie **KARTEN-BEZUGSSYSTEM** > **ENTER-Taste**.
- 4. Wählen Sie ein Bezugssystem > **ENTER-Taste**.

### *Einheiten für Entfernung und Geschwindigkeit*

Sie können für alle Entfernungen und Geschwindigkeiten die Maßeinheiten **ENGLISCH**, **NAUTISCH** oder **METRISCH** verwenden.

#### **So ändern Sie die Entfernungs- und Geschwindigkeitseinheiten:**

- 1. Wählen Sie auf der Menüseite **EINSTELLUNG** > **ENTER-Taste**.
- 2. Wählen Sie **EINHEITEN** > **ENTER-Taste**.
- 3. Wählen Sie **EINHEITEN** > **ENTER-Taste**.
- 4. Wählen Sie eine Einheit > **ENTER-Taste**.

### *Nordreferenz*

"Referenz" bezieht sich auf die Ausrichtung eines Kartengitters. Rechtweisend Nord bezeichnet die Richtung von einem beliebigen Standort auf der Erdoberfläche zum Nordpol hin. Wenn der eTrex auf den magnetischen Norden eingestellt ist, entspricht er einem Kompass.

### <span id="page-24-0"></span>**So ändern Sie die Nordreferenz:**

- 1. Drücken Sie die **PAGE-Taste**, um zur Menüseite zu wechseln. Wählen Sie **EINSTELLUNG** > **ENTER-Taste**.
- 2. Wählen Sie **EINHEITEN** > **ENTER-Taste**.
- 3. Wählen Sie **NORDREFERENZ** > **ENTER-Taste**.
- 4. Wählen Sie die Referenz (**WAHR**, **MAGN**, **GITTER** oder **USER**) > **ENTER-Taste**.

### **Varianz**

Der eTrex führt die Varianz zwischen Gitter Nord und rechtweisend Nord für das ausgewählte Nordreferenzgitter auf.

### **So geben Sie die Varianz manuell ein:**

- 1. Wählen Sie auf der Menüseite **EINSTELLUNG** > **ENTER-Taste**.
- 2. Wählen Sie **EINHEITEN** > **ENTER-Taste**.
- 3. Wählen Sie **VARIANZ** > **ENTER-Taste**.
- 4. Geben Sie einen Wert ein > **ENTER-Taste**.

### **Winkel**

Sie können Richtungsinformationen in **GRAD** oder **MILS** angeben.

### **So wählen Sie eine Winkeleinstellung aus:**

- 1. Wählen Sie auf der Menüseite **EINSTELLUNG** > **ENTER-Taste**.
- 2. Wählen Sie **EINHEITEN** > **ENTER-Taste**.
- 3. Wählen Sie **WINKEL** > **ENTER-Taste**.
- 4. Wählen Sie **GRAD** bzw. **MILS** > **ENTER-Taste**.

### **Voreinstellungen**

Setzen Sie die Seite **EINHEITEN** auf die Standardeinstellungen zurück, indem Sie **VOREINSTELLUNG** > **ENTER-Taste** markieren.

### *Seite "INTERFACE"*

Verwenden Sie die Seite **INTERFACE**, um andere Geräte, z. B. Computer, anzuschließen und zu benutzen.

### **Eingangs- und Ausgangsformate**

- **GARMIN:** Das Format für den Austausch von **•** Wegpunkt-, Routen- und Trackdaten.
- **GARMIN DGPS:** DGPS-Eingaben unter Verwendung **•** eines Garmin-Bakenempfängers sowie eines standardmäßigen RTCM SC-104-Formats und der DGPS-Sendersuche.
- **NMEA AUSGABE:** Unterstützt die Ausgabe von **•** Daten nach NMEA 0183-Standard, Version 3.0.
- **TEXTAUSGABE:** Informationen zu Position und **•** Geschwindigkeit im ASCII-Textformat.
- **RTCM EINGANG:** DGPS-Eingaben im standardmäßigen RTCM SC-104-Format. **•**
- <span id="page-25-0"></span>**RTCM/NMEA:** DGPS-Eingaben; standardmäßiges **•** RTCM SC-104-Format, Daten nach NMEA 0183, Version 3.0.
- **RTCM/TEXT:** DGPS-Eingaben im standardmäßigen **•** RTCM SC-104-Format und Ausgabe von Informationen zu Position und Geschwindigkeit im einfachen ASCII-Textformat.
- **KEIN:** Schnittstellenfunktionen sind nicht verfügbar. **•**

Bei Verwendung des Formats **GARMIN DGPS** oder **RTCM/NMEA** wird ein DGPS-Empfänger über zusätzliche Felder gesteuert.

### **So wählen Sie ein Eingabe- oder Ausgabeformat:**

- 1. Drücken Sie die **PAGE-Taste**, um zur Menüseite zu wechseln. Wählen Sie **EINSTELLUNG** > **ENTER-Taste**.
- 2. Wählen Sie **INTERFACE** > **ENTER-Taste**.
- 3. Drücken Sie im Feld **I/O FORMAT** die **ENTER-Taste**, wählen Sie das gewünschte Format > **ENTER-Taste**.

### Seite ..SYSTEM"

### **Modus**

- **NORMAL:** Das GPS ist aktiv und nach dem Einschalten des Geräts sofort empfangsbereit.
- **WAAS/EGNOS:** Verbessert die Genauigkeit **•** und Integrität des GPS-Signals.

**DEMO:** Vorführmodus, kein Satellitenempfang. **•**

### **So wählen Sie einen Betriebsmodus aus:**

- 1. Wählen Sie auf der Menüseite **EINSTELLUNG** > **ENTER-Taste**.
- 2. Wählen Sie **SYSTEM** > **ENTER-Taste**.
- 3. Wählen Sie **GPS** > **ENTER-Taste**.
- 4. Wählen Sie den Modus > **ENTER-Taste**.

### **Sprache**

#### **So wählen Sie eine Sprache aus:**

- 1. Wählen Sie auf der Menüseite die Option **EINSTELLUNG** > **ENTER-Taste**.
- 2. Wählen Sie **SYSTEM** > **ENTER-Taste**.
- 3. Wählen Sie **SPRACHE** > **ENTER-Taste**.
- 4. Wählen Sie eine Sprache > **ENTER-Taste**.

### **Softwareversion**

Auf der Seite **SOFTWARE** finden Sie Informationen zur aktuellen Softwareversion des eTrex. Softwareupdates finden Sie unter www.garmin.com.

### **Anhang**

### <span id="page-26-0"></span>**Technische Daten**

#### **Abmessungen und Gewicht**

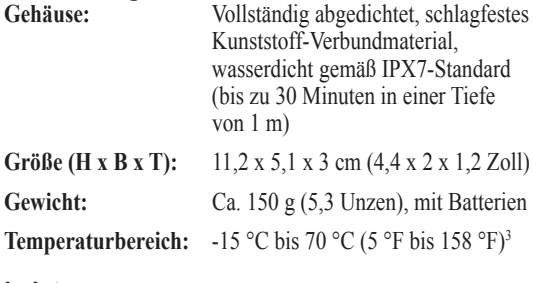

#### **Leistung**

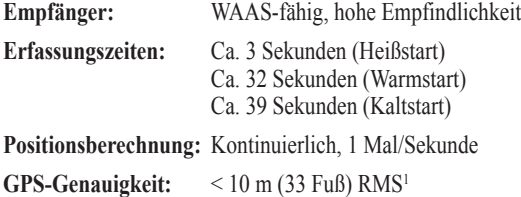

**DGPS-Genauigkeit (WAAS):** 3 m (10 Fuß), 95 %, typisch mit DGPS-Korrekturen2

**Geschwindigkeitsgenauigkeit:** 0,2 km/h RMS bei konstanter Geschwindigkeit

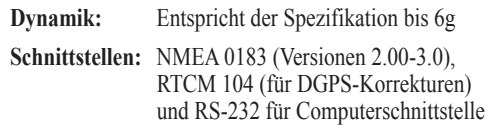

**Antenne:** Integriert

#### **Stromversorgung**

**Eingang:** Zwei AA-Batterien (1,5 Volt), externer Netzadapter

**Betriebsdauer der Batterien:** Bis zu 17 Stunden bei normalem Gebrauch

Die technischen Daten können ohne Ankündigung geändert werden.

1 Genauigkeitsverschlechterung auf 100 m 2DRMS gemäß der vom US-amerikanischen Verteidigungsministerium ins Leben gerufenen selektiven Verfügbarkeit (SA).

2 Optionale Eingabe für DGPS-Empfänger (durch Dritte).

3 Die Temperaturwerte für den eTrex liegen möglicherweise über den normalen Werten einiger Batterien. Eine externe Stromversorgung ist nur über einen bestimmten Garmin-Zigarettenanzünderstecker oder über ein bestimmtes Computer-Schnittstellenkabel mit Zigarettenanzünderstecker von Garmin möglich. Dieses Kabel enthält einen Spannungsregler.

### <span id="page-27-0"></span>**Zubehör** \* **Benutzerhandbuch**

### \* **Kurzanleitung**

**Autohalterung:** Für die vorübergehende oder permanente Befestigung am Armaturenbrett.

**Lenkerhalterung:** Für die Montage des eTrex am Lenker.

**Zigarettenanzünderstecker:** Für die Stromversorgung des eTrex über den Zigarettenanzünder.

**Saugnapfhalterung:** Für die Befestigung des eTrex an der Windschutzscheibe.

**Computer-Schnittstellenkabel:** Für die serielle Datenübertragung zwischen dem eTrex und einem Computer.

**Kabelbaum für Datenkabel (Blankdrähte):** Verbindungen für Datenein- und -ausgänge.

**Computerkabel mit Zigarettenanzünder:** Für die serielle Datenübertragung zwischen einem Computer und dem eTrex und gleichzeitiger Stromversorgung über einen Zigarettenanzünder im Auto.

**Schutzetui:** Schützt den eTrex, wenn er nicht verwendet wird (Nylon, Neopren).

\* **Trageschlaufe:** Praktisches Zubehör zum Tragen des eTrex.

**Gürtelclip:** Praktisches Zubehör zum Befestigen des eTrex am Gürtel.

#### **Ersatzbatterieabdeckung**

**MapSource® Trip & Waypoint Manager:** Software zum Erstellen von Tracks, Wegpunkten und Routen auf dem Computer mithilfe einer Hintergrundkarte und zum Übertragen dieser Daten auf den eTrex.

\* Im Lieferumfang enthalten

Informationen zur Verfügbarkeit erhalten Sie bei einem Garmin-Händler oder im Internet unter www.garmin.com.

### <span id="page-28-0"></span>*Schnittstellenformate*

Schnittstellenformate werden auf der Seite **EINSTELLUNG** ausgewählt. Die Ein- und Ausgänge des eTrex sind RS-232-kompatibel, sodass eine Vielzahl externer Geräte, wie z. B. Computer, DGPS-Empfänger, Autopiloten für die Schifffahrt und/oder ein zweiter GPS-Empfänger problemlos angeschlossen werden können.

Das Schnittstellenformat NMEA 0183, Version 3.0, wird unterstützt, und das Gerät kann bis zu drei Geräte steuern.

### **Zulässige NMEA 0183-Sätze (Version 3.0)**

GPGGA, GPGLL, GPGSA, GPGSV, GPRMB, GPRMC, GPBOD, GPRTE.

### **Unternehmenseigene Sätze von Garmin:**

PGRME (geschätzter Fehler) und PGRMZ (Höhe)

DGPS-Korrekturen werden im RTCM SC-104-Format, Version 2.0, über den Dateneingang akzeptiert. Bakenempfänger mit dem richtigen RTCM-Format können zwar verwendet werden, jedoch wird möglicherweise der Status nicht korrekt angezeigt und die Sendersuche über das GPS-Gerät funktioniert eventuell nicht.

### **Anschließen des eTrex an den Computer**

Sie können den eTrex über das Computerverbindungskabel an einen Computer anschließen.

### **So schließen Sie den eTrex an den Computer an:**

- 1. Nehmen Sie auf der Rückseite des Geräts die Schutzabdeckung des Kommunikationsanschlusses ab, und stecken Sie den kleineren Anschlussstecker des Kabels in den passenden Anschluss.
- 2. Schließen Sie das andere Kabelende an den seriellen Anschluss des Computers an.

### <span id="page-29-0"></span>**Software-Lizenzvereinbarung**

DURCH DIE VERWENDUNG DES GERÄTS STIMMEN SIE ZU, AN DIE BEDINGUNGEN DER FOLGENDEN SOFTWARE-LIZENZVEREINBARUNG GEBUNDEN ZU SEIN. LESEN SIE DIE LIZENZVEREINBARUNG AUFMERKSAM DURCH.

Garmin gewährt Ihnen eine beschränkte Lizenz zur Verwendung der Software auf diesem Gerät (die "Software") im Binärformat im Rahmen des normalen Betriebs dieses Geräts. Verfügungsrechte, Eigentumsrechte und geistige Eigentumsrechte an der Software verbleiben bei Garmin.

Sie erkennen an, dass die Software Eigentum von Garmin ist und durch die Urheberrechte der Vereinigten Staaten von Amerika und internationale Abkommen zum Urheberrecht geschützt ist. Weiterhin erkennen Sie an, dass Struktur, Organisation und Code der Software wertvolle Handelsgeheimnisse von Garmin sind und dass der Quellcode der Software ein wertvolles Handelsgeheimnis von Garmin bleibt. Sie erklären sich bereit, die Software oder Teile davon nicht zu dekompilieren, zu deassemblieren, zu verändern, zurückzuassemblieren, mittels Reverse Engineering zu bearbeiten, in eine allgemein lesbare Form umzuwandeln oder ein von der Software abgeleitetes Produkt zu erstellen. Sie verpflichten sich, die Software nicht in ein Land zu exportieren oder zu re-exportieren, das nicht im Einklang mit den Exportkontrollgesetzen der USA steht.

### **Konformitätserklärung**

Garmin erklärt hiermit, dass dieses eTrex H-Produkt den wesentlichen Anforderungen und weiteren relevanten Vorschriften der Direktive 1999/5/EG entspricht.

Sie finden die vollständige Konformitätserklärung auf der Garmin-Website für Ihr Garmin-Produkt unter [http://www.garmin.com/products/etrexH/.](http://www.garmin.com/products/etrexH/) Klicken Sie auf **Manuals**, und wählen Sie **Declaration of Conformity**.

### **INDEX**

### <span id="page-30-0"></span>**A**

Angeln-Jagd [13](#page-16-0)

### **B**

Batterien einlegen [2](#page-5-0) Batteriestandsanzeige [11](#page-14-0) Bildschirmmeldungen [6](#page-9-0)

### **E**

Eingabe-/Ausgabeformate [21](#page-24-0) EINHEITEN, Seite [20](#page-23-0) EINSTELLUNGEN, Seite [18](#page-21-0)

### **G**

Gerät einschalten [5](#page-8-0) GOTO [12](#page-15-0)

### **H**

Hintergrundbeleuchtung [5](#page-8-0)

#### **I**

Initialisieren [5](#page-8-0) INTERFACE, Seite [21](#page-24-0)

**K**

Kartenausrichtung [8](#page-11-0) Kartenbezugssysteme [20](#page-23-0) Kartenseite [7](#page-10-0) Kompassring [9](#page-12-0) Kontrast [5](#page-8-0) Konventionen, Handbuch [3](#page-6-0) Kurs [8](#page-11-0)

#### **M**

MapSource [15](#page-18-0) Markieren [11](#page-14-0)

#### **N**

Navigation stopp [9](#page-12-0)  $NMEA-Format$  [22](#page-25-0) Nordreferenz [20](#page-23-0) Nordzeiger [7](#page-10-0)

### **O**

Optionen auswählen und Daten eingeben [6](#page-9-0)

#### **P**

Peilung [8](#page-11-0) PWR-Taste/Taste für die Hintergrundbeleuchtung [4](#page-7-0)

#### **Q** QUIT/PAGE-Taste [4](#page-7-0)

### **R**

Reisecomputerseite [10](#page-13-0) Richtungslinie [9](#page-12-0) Route aktivieren [15](#page-18-0) Route erstellen [15](#page-18-0) Routen [14](#page-17-0)

### **S**

Satelliten-Darstellung, Seite [7](#page-10-0) Softwareversion [22](#page-25-0) Sommerzeit [19](#page-22-0) Sonne-Mond [13](#page-16-0) Steuerkurs [9](#page-12-0)

#### **T**

Tastenfunktionen [4](#page-7-0) Track-Aufzeichnung [16](#page-19-0) Track löschen [17](#page-20-0)

### **U**

Übersicht über das Gerät [1](#page-4-0) UTC-Differenz [19](#page-22-0)

### **V**

Varianz [21](#page-24-0)

#### **W**

Wegpunkte [11](#page-14-0) Wegpunkte erstellen [11](#page-14-0) Wegpunkte löschen [12](#page-15-0) Wegpunkt markieren [11](#page-14-0) Wegpunkt projizieren [14](#page-17-0) Wegpunktsymbol [11](#page-14-0)

### **Z**

Zeigerseite [9](#page-12-0) ZEIT, Seite [18](#page-21-0) Zubehör [24](#page-27-0)

**Aktuelle Softwareupdates (mit Ausnahme von Kartendaten) erhalten Sie während des Lebenszyklus Ihrer Garmin-Produkte kostenlos auf der Garmin-Website unter <www.garmin.com>.**

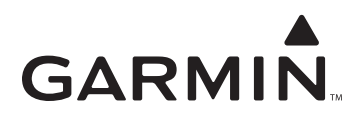

© 2007 Garmin Ltd. oder deren Tochterunternehmen

Garmin International, Inc. 1200 East 151<sup>st</sup> Street, Olathe, Kansas 66062, USA

Garmin (Europe) Ltd. Liberty House, Hounsdown Business Park, Southampton, Hampshire, SO40 9RB, Großbritannien

> Garmin Corporation No. 68, Jangshu 2nd Road, Shijr, Taipei County, Taiwan

> > <www.garmin.com>

Teilenummer 190-00818-32, Überarb. B